**A + B**

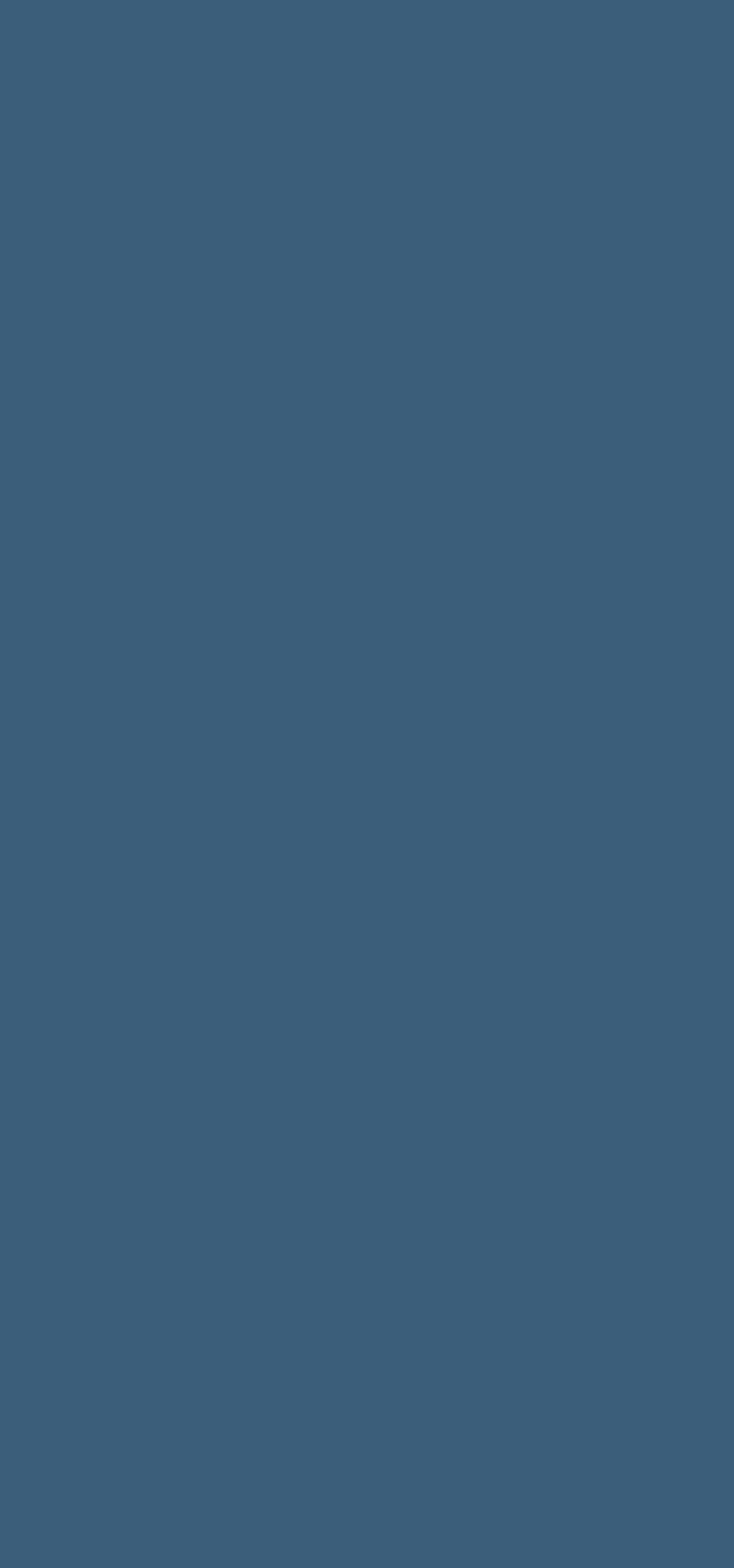

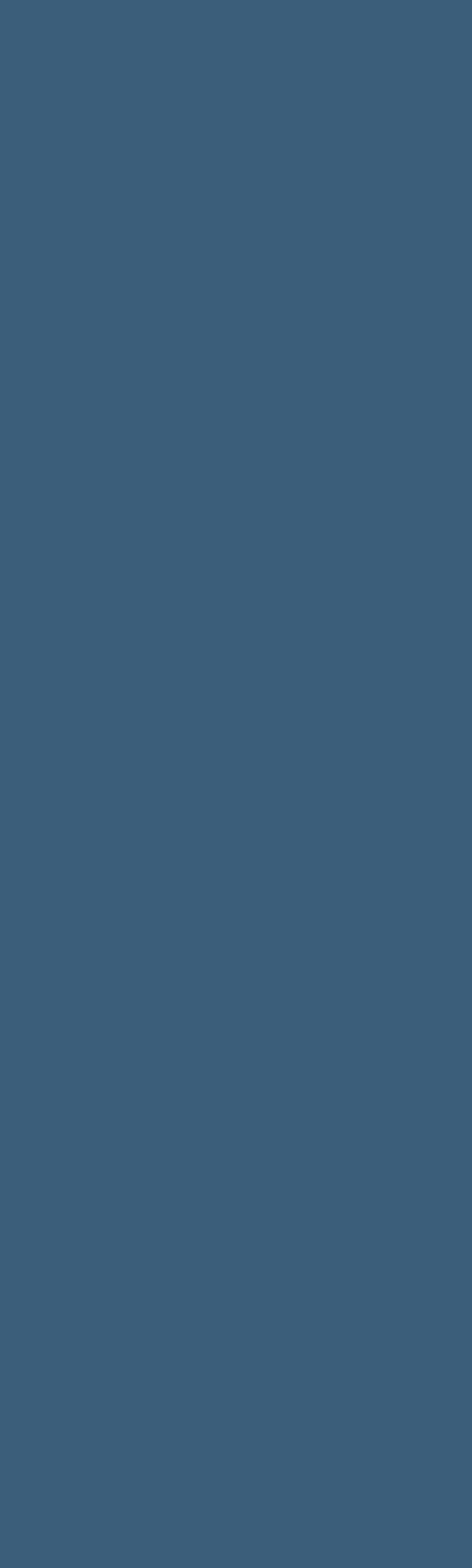

[Domie](https://tuts.rumpke.de/domie/)

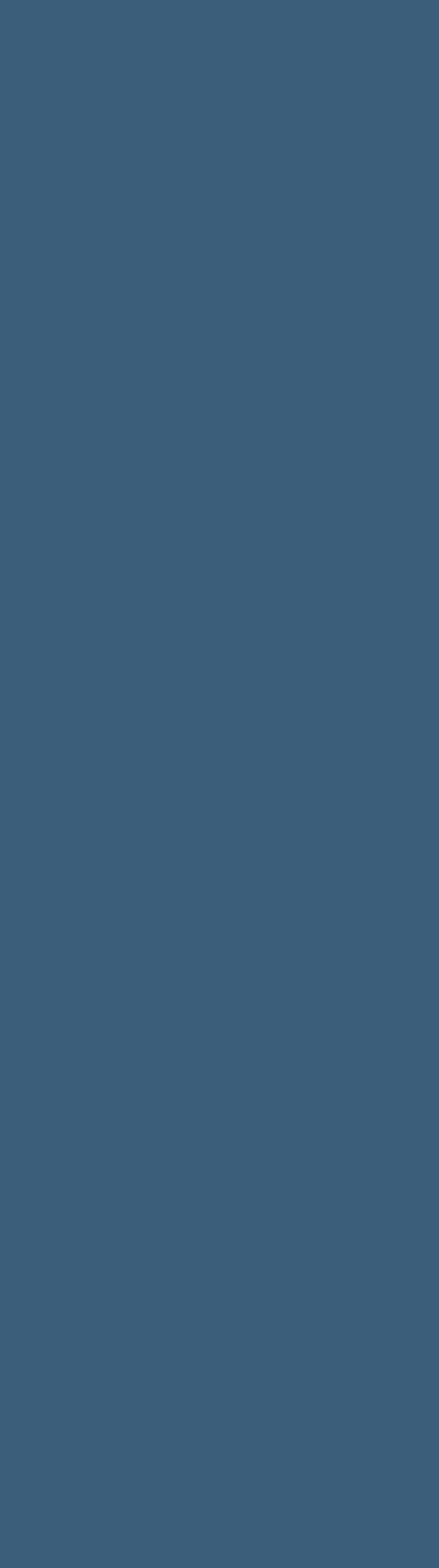

**K + L** [Kamil](https://tuts.rumpke.de/tutoriale-kamil/) **Service Service** [Kathania](https://tuts.rumpke.de/tutoriale-kathania/) [Kathania](https://tuts.rumpke.de/kathania-2/) 2 [Katinka](https://tuts.rumpke.de/katinka-tuts-1-29/) Tuts 1-29 [Katinka](https://tuts.rumpke.de/katinka/)

INGE-LORE'S TUTORIALE **Chez Douceur – Diamant** 医医器器 网络药药药 婴 深深深深 Tutorial by Chez Douceur / Design and Translation by Inge-Lore 23.06.202  $\begin{picture}(180,10) \put(0,0){\line(1,0){155}} \put(10,0){\line(1,0){155}} \put(10,0){\line(1,0){155}} \put(10,0){\line(1,0){155}} \put(10,0){\line(1,0){155}} \put(10,0){\line(1,0){155}} \put(10,0){\line(1,0){155}} \put(10,0){\line(1,0){155}} \put(10,0){\line(1,0){155}} \put(10,0){\line(1,0){155}} \put(10,0){\line(1,0){155}}$ **TO BOOM OF PROPERTY** vPFD Inge-. **\*** \* \* \* 腰腰腰 複 **SI SI SI SI Diamant Inge-Lore 23.06.2023 . . . . Dieses Tutorial habe ich mit der Erlaubnis von Chez Douceur übersetzt, ihre schöne Seite findest du hier Merci Jocelyne de m'avoir laissé traduire vos tutoriels. Das Copyright des original Tutorials liegt alleine bei Chez Douceur, das Copyright der deutschen Übersetzung liegt alleine bei mir,Inge-Lore. Es ist nicht erlaubt,mein Tutorial zu kopieren oder auf anderen Seiten zum download anzubieten. Mein Material habe ich aus diversen Tubengruppen. Das Copyright des Materials liegt alleine beim jeweiligen Künstler. Sollte ich ein Copyright verletzt haben,sendet mir [bitte eine E-](mailto:i.rumpke@gmx.de)Mail. Ich danke allen Tubern für das schöne Material, ohne das es solche schönen Bilder gar nicht geben würde. Ich habe das Tutorial mit PSP 2020 Ultimate gebastelt,aber es sollte auch mit allen anderen Varianten zu basteln gehen. \*\*\*\*\*\*\*\*\*\*\*\*\*\*\*\*\*\*\*\*\*\*\*\*\*\* \*\*\*\*\*\*\*\*\*\*\*\*\*\*\*\*\*\*\*\*\*\*\*\*\*\* \* Hier werden meine Tutoriale getestet** Tutorial Tester **\*\*\*\*\*\*\*\*\*\*\*\*\*\*\*\*\*\*\*\*\*\*\*\*\*\* \*\*\*\*\*\*\*\*\*\*\*\*\*\*\*\*\*\*\*\*\*\*\*\*\*\* [Plugins](http://tutorialsbyhexi.grafikkreators.de/filterseite/filterseite.html)**

**Color Effex Pro Nik Software Alien Skin Eye Candy 5 – Perspective Shadow / Drop Shadow-LOW**

WordPress

**MuRa's Meister–Perspective Tilling**

**Filters Unlimited–&<Background Designers IV>–©Night Shadow Filters Unlimited–Buttons & Frames–3D Glass Frame (Sunken)**

**AAA Frames–Foto Frame \*\*\*\*\*\*\*\*\*\*\*\*\*\*\*\*\*\*\*\*\*\*\*\*\*\***

**\*\*\*\*\*\*\*\*\*\*\*\*\*\*\*\*\*\*\*\*\*\*\*\*\*\***

**[Material](https://www.mediafire.com/file/crw5twbz5swy2sc/Chez-Douceur-08-Diamond.rar/file) oder [HIER](https://filehorst.de/d/eGfpEJxj)**

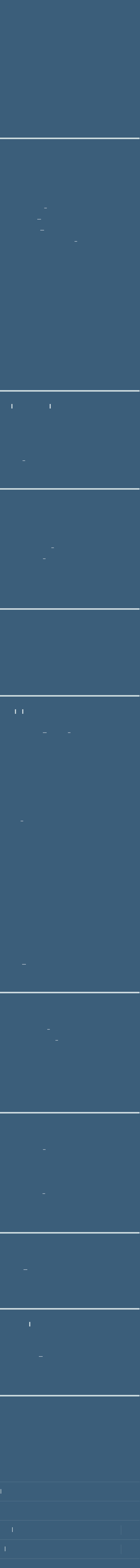

[Inge-Lore's](https://tuts.rumpke.de/) Tutoriale / Stolz präsentiert von

**du brauchst noch Dekotube**

**Personentube**

**meine Tube ist von Valtuzka und du bekommst sie [HIER](https://picsfordesign.com/) \*\*\*\*\*\*\*\*\*\*\*\*\*\*\*\*\*\*\*\*\*\*\*\*\*\* \*\*\*\*\*\*\*\*\*\*\*\*\*\*\*\*\*\*\*\*\*\*\*\*\*\***

**Vorwort !!**

**Alle,die mit einer neuen PSP Version (ab X3) arbeiten, können nicht mehr so spiegeln,wie man es bis dahin kannte. Dafür habe ich eine kleine Anleitung geschrieben,wie es mit Skripten geht. Schau [HIER](https://tuts.rumpke.de/spiegeln-mit-scripten/)**

*Weil man bei den neuen PSP*

*Versionen nicht mehr so einfach spiegeln kann,*

*mir dadurch die Arbeit schwerer gemacht wird und dir auch, habe ich mich dazu entschieden, nur noch mit den Skripten zu*

*arbeiten !!!! Mach es dir auch einfach und installiere dir die Skripte !!*

**\*\*\*\*\*\*\*\*\*\*\*\*\*\*\*\*\*\*\*\*\*\*\*\*\*\* \*\*\*\*\*\*\*\*\*\*\*\*\*\***

**Wenn etwas verkleinert wird,dann immer ohne Haken bei \*Alle Ebenen angepaßt\* , andernfalls schreibe ich es dazu.**

**\*\*\*\*\*\*\*\*\*\*\*\*\*\*\*\*\*\*\*\*\*\*\*\*\*\* \*\*\*\*\*\*\*\*\*\*\*\*\*\***

**Das Originaltutorial,klick einfach aufs Bild**

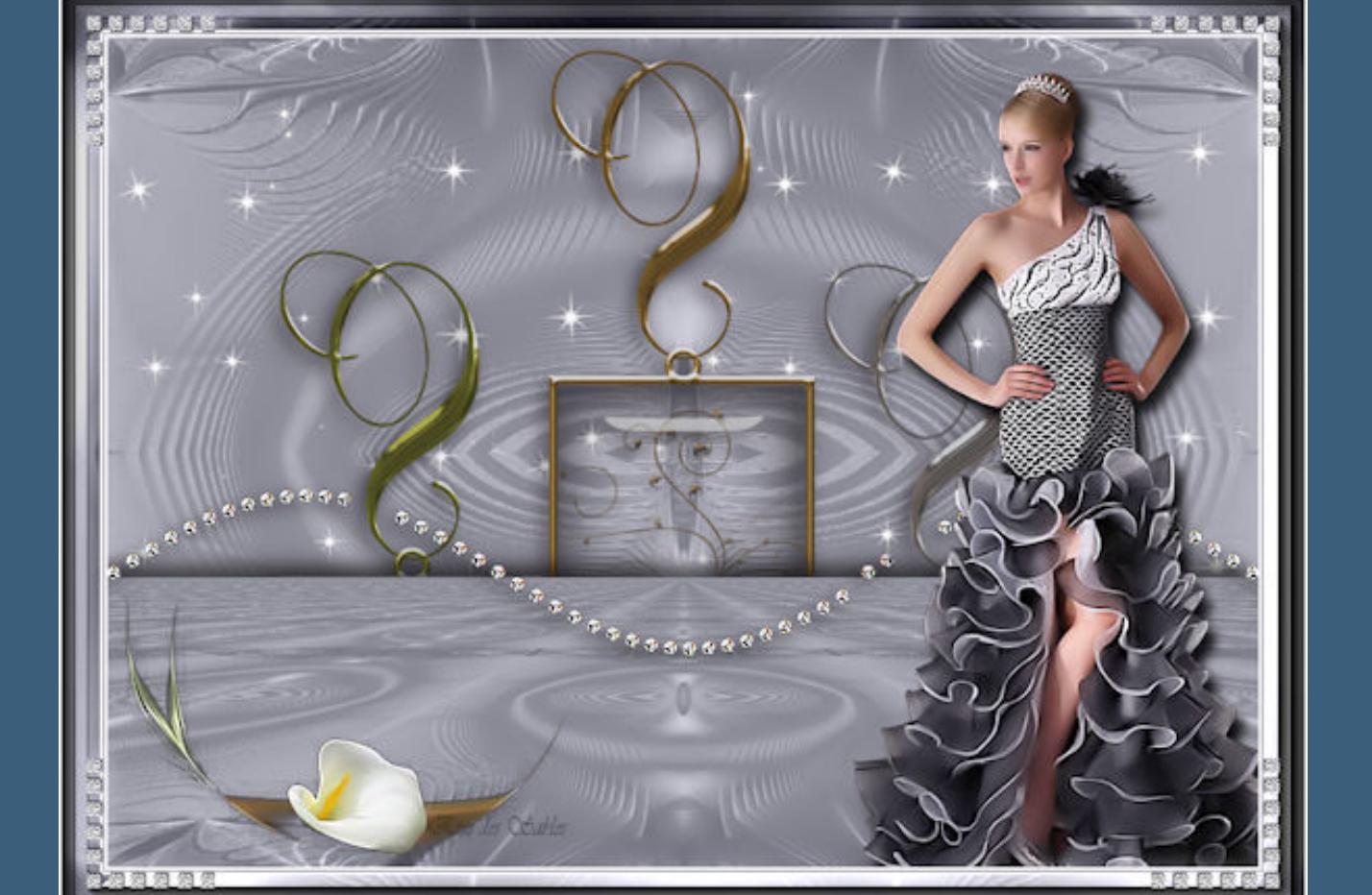

## **Punkt 1**

**Such dir aus deinen Tuben eine helle und dunkle Farbe.**  $\ddot{\textbf{O}}$  ffne ein neues Blatt 900 x 650 **Px–mit der dunklen Farbe füllen neue Ebene–Auswahl alles–**

**kopiere \*rose 2\* einfügen in die Auswahl–Auswahl aufheben**

**Mischmodus Luminanz (V) oder kolorieren nach unten zusammenfassen– duplizieren**

## **Punkt 2**

**Plugins–MuRa's Meister– Perspective Tilling**

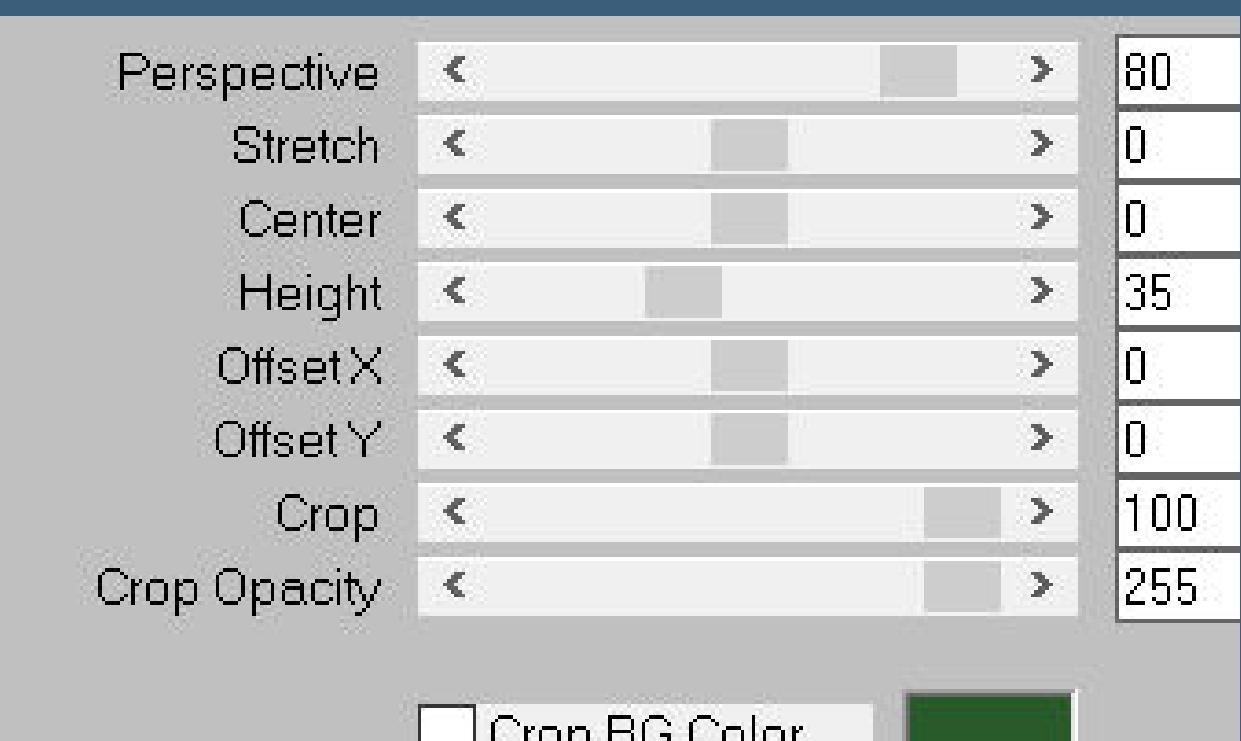

**Schlagschatten 0/0/100/50 2x anwenden kopiere \*Neige DIAMANDS\*– einfügen auf dein Bild Ebene nach unten schieben kopiere**

**\*STBD\_EtchedGlassCharms copie\*–einfügen auf dein Bild Plugins–Color Efex Pro 3.0–Nik Software / Colorize such dir ein passendes Preset aus**

**Schlagschatten 5/5/100/5**

## **Punkt 3**

**Geh auf die oberste Ebene kopiere \*silver 1\*–einfügen auf dein Bild mit Taste K einstellen auf -27 / 350 lösche diese Diamanten**

**READ** CLARANT Beech **Concertain** 

**Schlagschatten wdh.**

Difficulture community and the second community of the second contract of the second contract of the second contract of the second contract of the second contract of the second contract of the second contract of the second

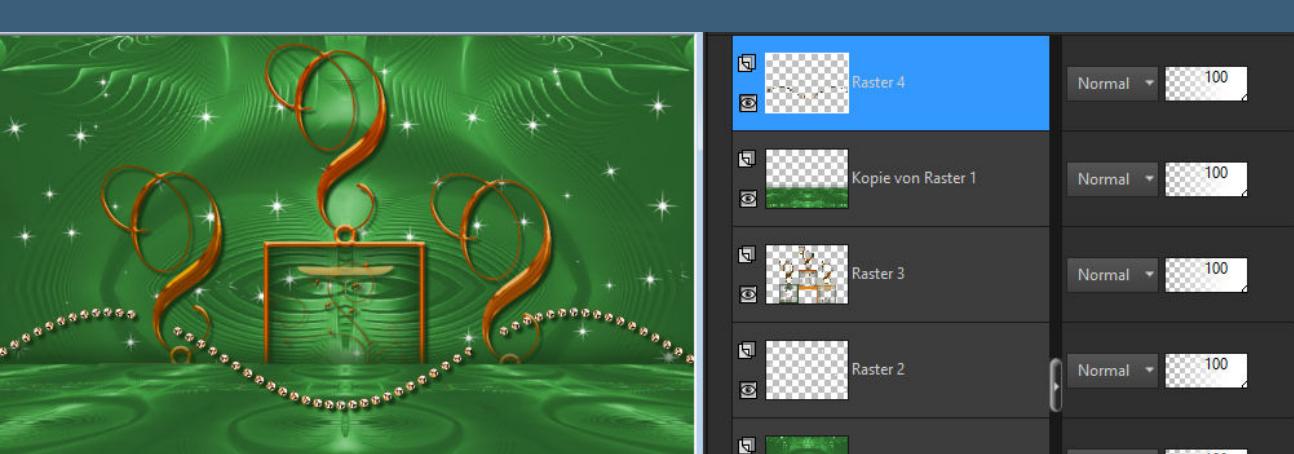

 $\overline{\mathbf{a}}$  ,  $\overline{\mathbf{a}}$ 

**EXAMPLE AND STREET STARTING CONSTRUCTION** 

## **Punkt 4**

**Kopiere deine Personentube– einfügen auf dein Bild passe die Größe an– scharfzeichnen Schlagschatten 0/0/100/50 kopiere deine Dekotube–einfügen auf dein Bild**

**Größe anpassen–scharfzeichnen Schlagschatten 0/0/80/30**

**Punkt 5**

**Rand hinzufügen–2 Px helle Farbe Rand hinzufügen–2 Px dunkle Farbe**

**Rand hinzufügen–2 Px helle Farbe Auswahl alles Rand hinzufügen–30 Px dunkle**

**Farbe Auswahl umkehren**

**Punkt 6 Filters Unlimited–&<Background Designers IV>–©Night Shadow Standard**

**Filters Unlimited–Buttons & Frames–3D Glass Frame (Sunken)**

**Standard Plugins–AAA Frames–Foto Frame**

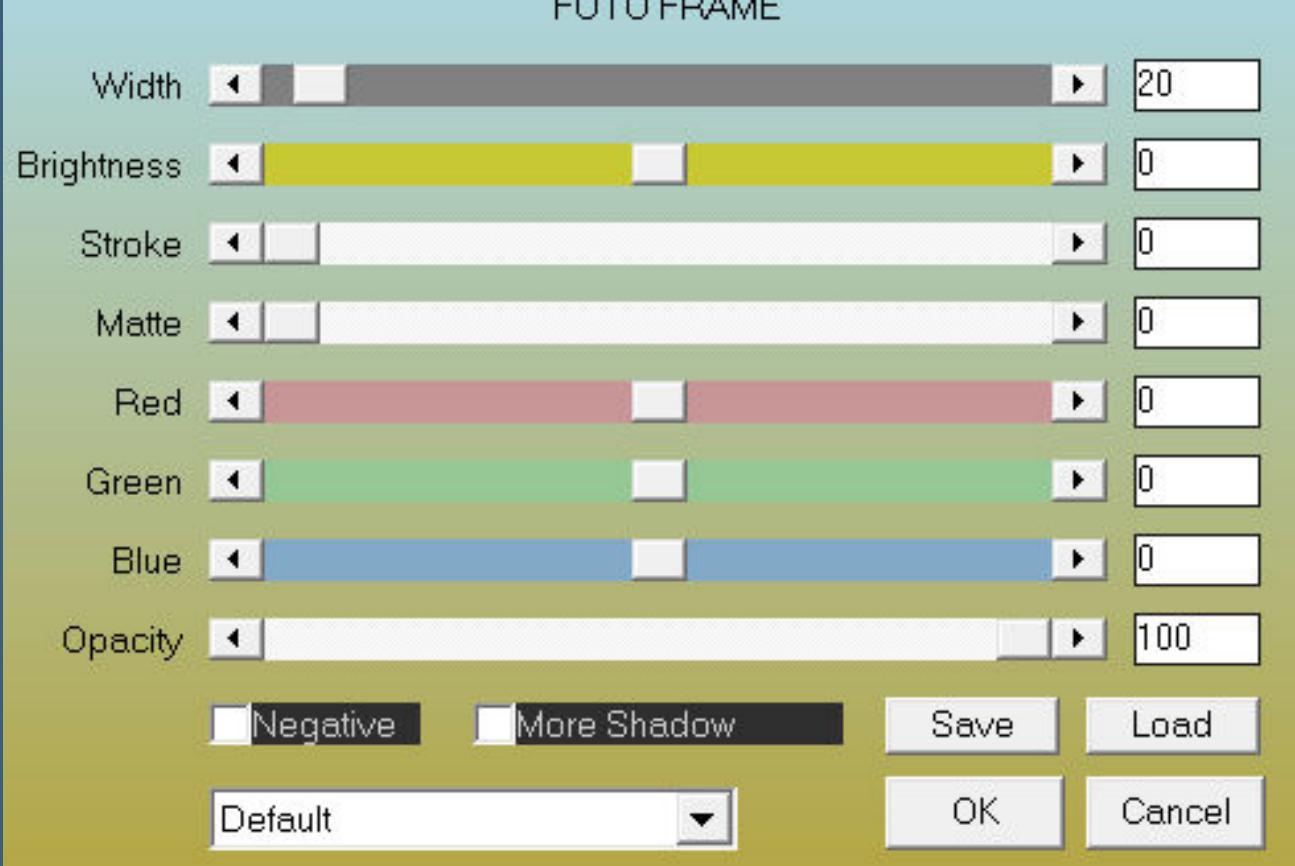

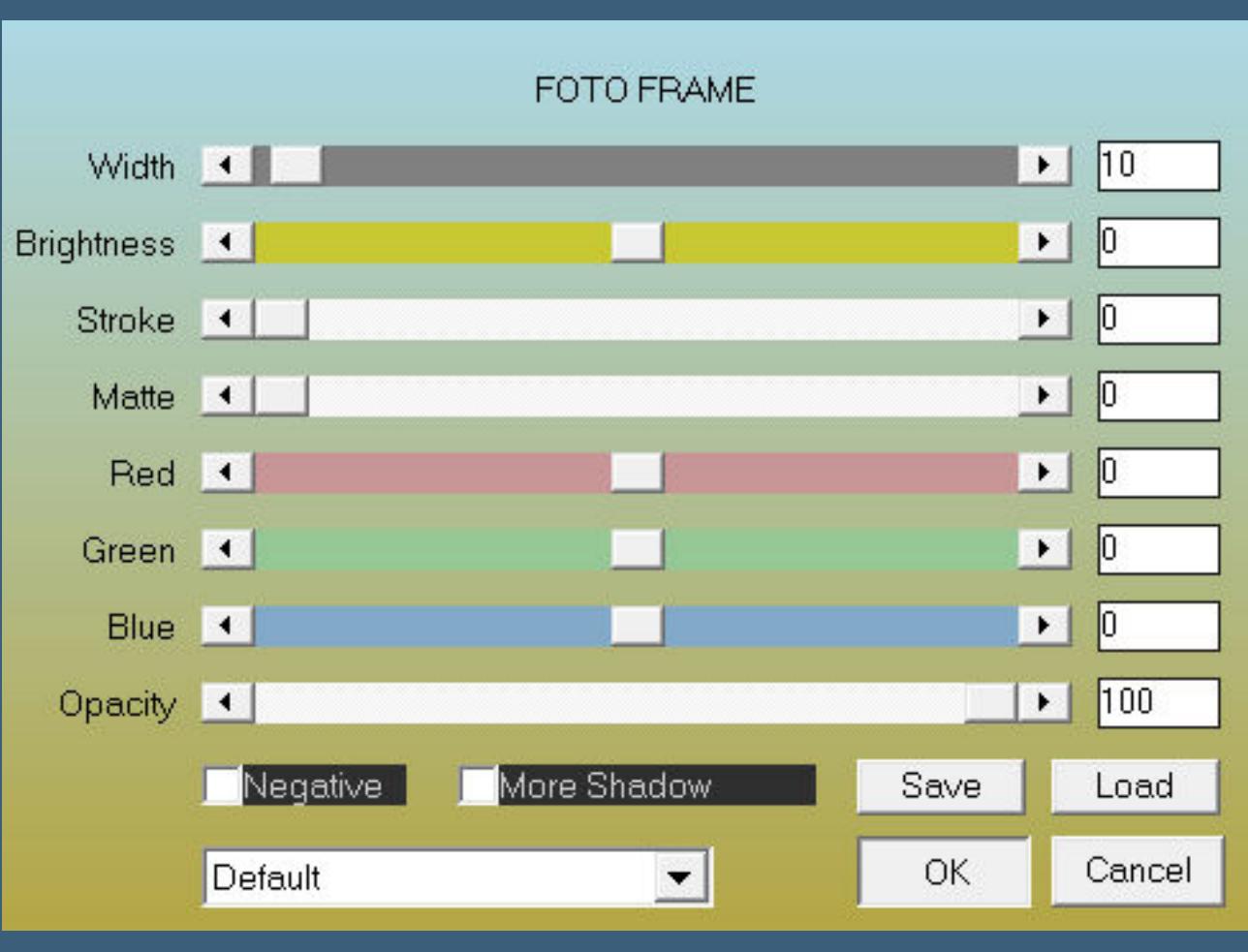

**kopiere die oberste Ebene von \*corners\_pink\_diamonds\* einfügen auf dein Bild mit Taste K einstellen auf 9 / 9 Plugins–Simple–Top Left Mirror**

**setz dein WZ und das Copyright aufs Bild Rand hinzufügen–2 Px helle Farbe**

**und als jpg speichern.**